## Printing a Template

Within Firefox (or your prefered browser)

- Find the selection for "shrink to fit page". (wording may vary depending on your browser)
- Deselect this option.

See the screen shots of the firefox print screen.

If you are having problems figuring out how to print a pdf and need more basic instructions please refer to the download a PDF tutorial on our website. http://www.phillipsfiberart.com/downloadfaq/

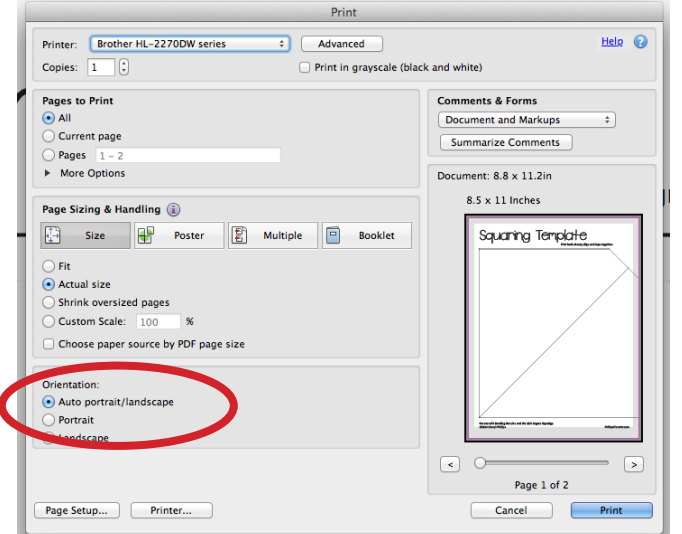

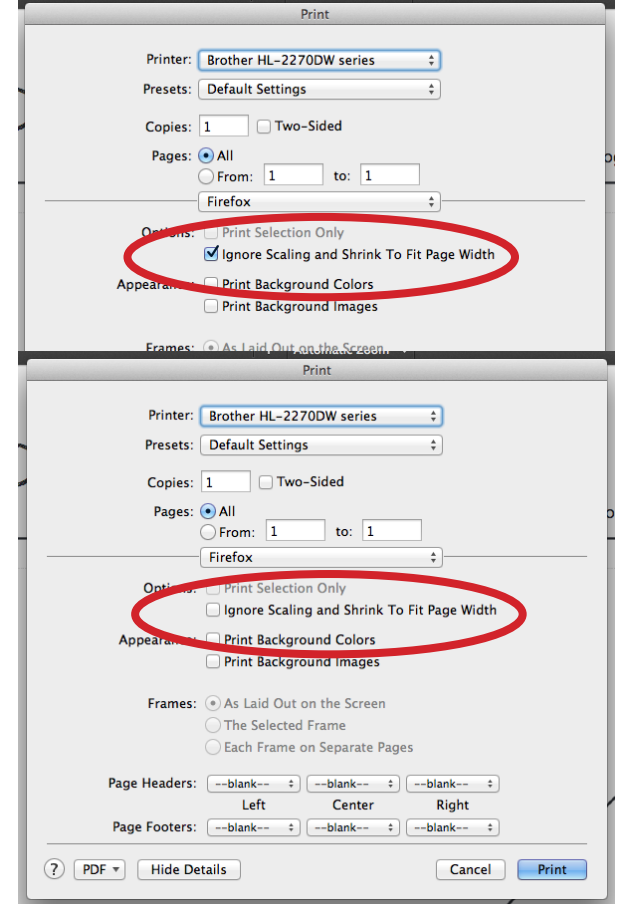

Within Acrobat (or your prefered PDF viewer)

- Find the selection for "shrink oversized pages". (wording may vary depending on your viewer)
- Deselect this option.
- Select "Actual Size"

See the screen shots of the Acrobat print screen.

Below is an example of why this is so important. The Squedge Corner template printed out with shrink to fit option ends up 7 3/4" where when you print it without shrinking it the template is 8 1/2". With quilting templates accuracy is very important. So please be aware of how to adjust your print settings!

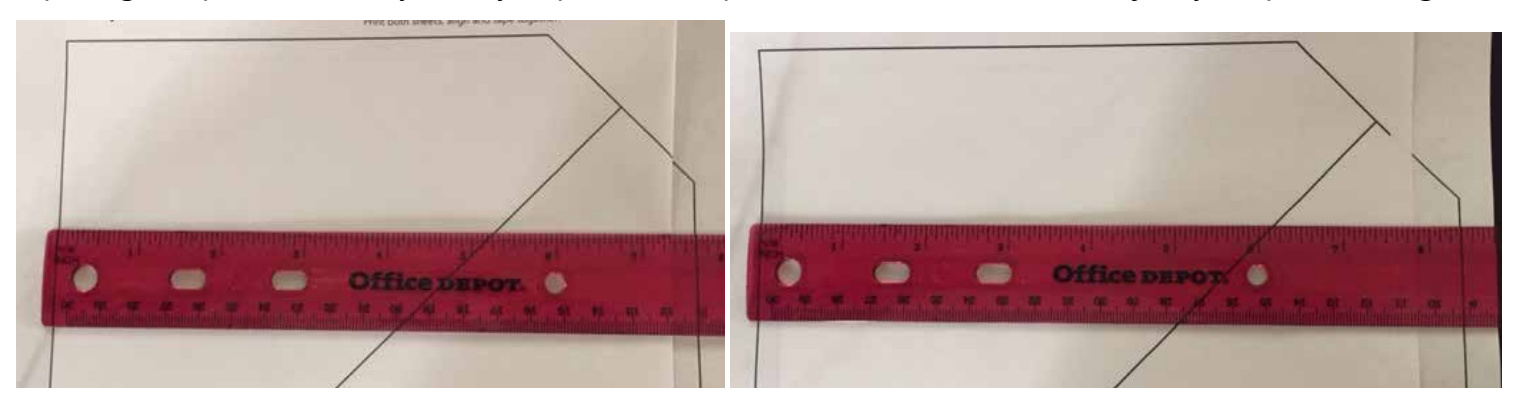